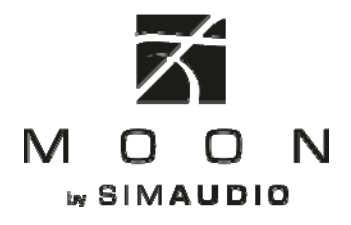

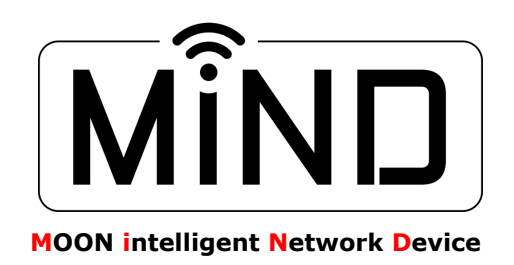

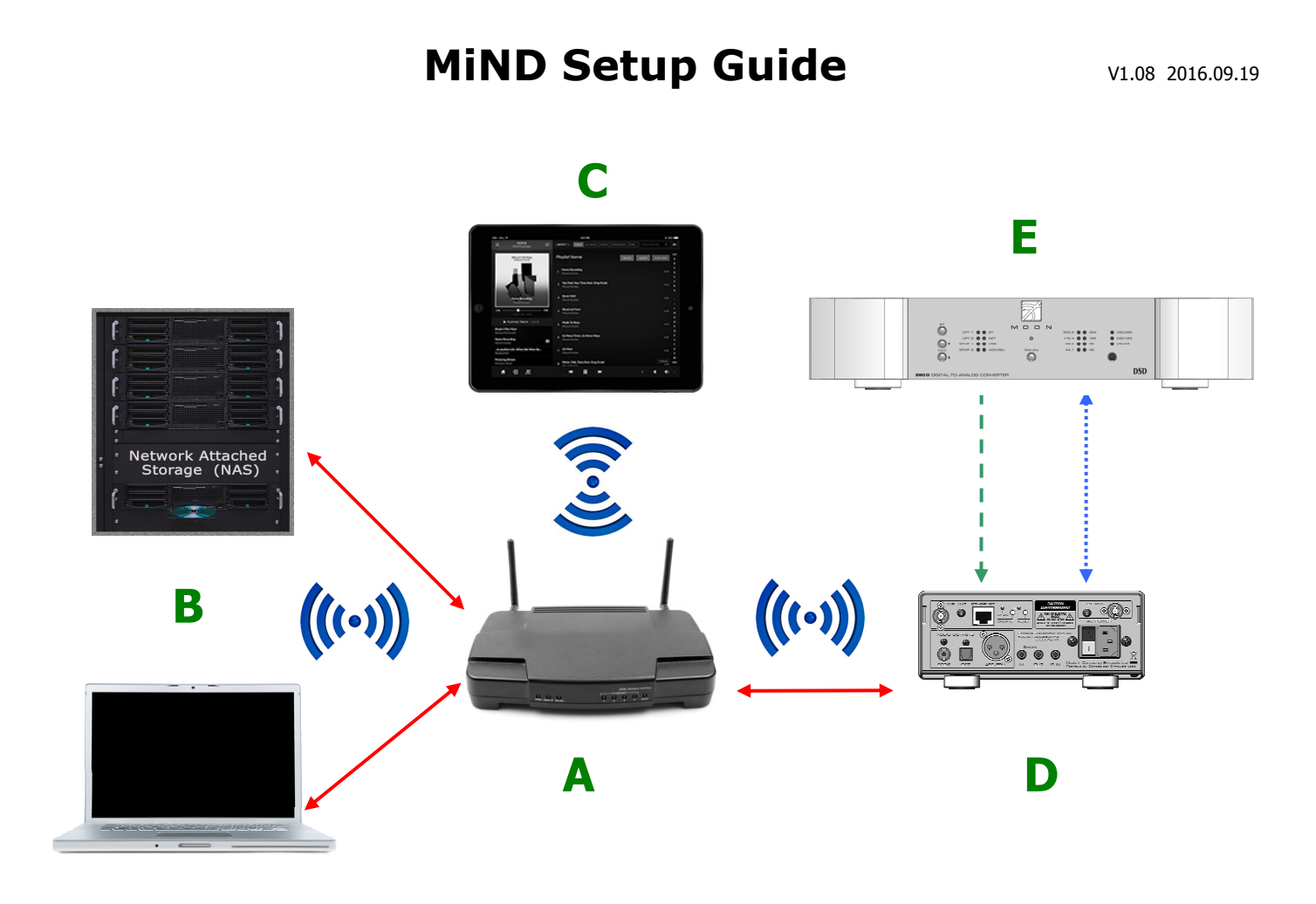

The above diagram depicts the various components that are required and how they must be connected for proper operation of the **MiND Streamer Network Music Player;** You will need the following:

- A. A router with wireless (wifi) capability
- B. Computer based music files stored on a "Network Attached Storage" (NAS) device or a computer
- C. An iPad, iPhone, iPod Touch or Android hand held device
- D. A MiND Network Streaming Music Player (Nēo MiND shown)
- E. A Digital-to-Analog Converter with SPDIF, AES/EBU or Toslink inputs (MOON Nēo 280D shown)

Legend:  $\leftarrow$  Ethernet connection  $- - - \rightarrow$  Digital Audio Signal **← SimLink** 

## **How it all works:**

Like any computer-based network, the router acts as the hub for the entire network. The main reason why it is mandatory that your router be wifi capable is for the tablet - Apple or Android (coming soon) to communicate and control the **MiND**. A tablet cannot connect to a network any other way. However, if you wish (or if you have no choice) to maintain a wireless connection between the computer or NAS and the router, this may have an effect in steady and proper signal transmission of music files, depending on the distance between the router and the computer/NAS, physical obstructions such as thick walls, and other factors. A wireless connection is especially likely to have an effect if listening to high-resolution (24-bit) music, whereby dropouts may be noticed. It is therefore strongly recommended to have a wired connection between the computer/NAS and your router.

# **Before starting the setup, verify the following:**

**(i)** Your tablet can connect to the network broadcasted by your wireless router. **(ii)** Perform a firmware update on your MiND hardware; You can do this using the MOON MiND Controller app (Zone Settings menu), refer to the next section in this manual details or watch this youtube video: <https://www.youtube.com/watch?v=9Ug8POQftlA> **(iii)** Music server software exists on your NAS (or computer) and is correctly set up for the music on the hard drive; We recommend Asset UPnP from illustrate for Windows and Apple MAC OS based computers: <http://www.dbpoweramp.com/asset-upnp-dlna.htm>**(iv)** Your music files have been properly tagged with accurate meta-data information. **(v)** Your An iPad, iPhone or iPod Touch or Android hand held device has the latest version of the "MOON MiND Controller" app installed, available only at the Apple App Store or Google Play store.

## **Connecting all the components together:**

Referring to the diagram on the previous page, connect your computer/NAS to one of the RJ45 ethernet connectors on your router, unless you plan on using a wireless connection. Ensure that this connection is properly discovered and configured by your computer/NAS. Install the wifi antenna to the rear connector of the **Nēo MiND** if you plan to stream music wirelessly. Now connect the **MiND** to the router using an ethernet cable. Power up the MiND via the rear panel rocker switch (**NOTE:** It is critical that you power up the MiND after the Ethernet cable is connected, not before!). Even if your plan is to stream over a wireless connection (wifi), you will need to first set up in wired mode, then reboot the MiND – see below for details on a wireless setup. Finally, connect the digital output of the **MiND** to the digital input of your DAC. You can use more than one digital output simultaneously, if desired, depending on your system setup.

### **Using the MiND wired via Ethernet:**

Once the above connections are made and your **MiND** device is operational, you should be ready to stream music. Start up the **MiND** app, and wait until the app discovers your **MiND** device on the network (may take up to 30 seconds). Next, tap on the "**MiND"** you see in the zone view; then you will see the name of your computer/NAS. Tap on that and you can then browse your music. You can give the **MiND** a name (the characters you see next to the word **MiND** refer to the last six characters of your specific unit's MAC address). You can change the name in the network settings, described below. Regarding other features of the app, please consult the **MiND App User Guide**, available on the MiND page of our website at **[http://www.simaudio.com](http://www.simaudio.com/)**

### **Using the MiND wirelessly via wifi:**

There are two different methods for configuring the **MiND** for wifi operation. Either way, you will need to have your SSID (network name), passphrase (network key) and encryption method (type of security) handy to set this up. We cannot help you determine these parameters if you do not have them – you will have to contact your network administrator.

Setup Method 1: Using Bluetooth BLE technology on your hand-held smart device with the Nēo MiND; **(1)** Once your **MiND** operational ensure that the Bluetooth feature is enabled on your hand-held smart device (IOS or Android) **(2)** Launch the **MOON MiND Controller** app on your hand-held device and wait for a device named "Unconfigured **MiND**" to appear in the device list. **(3)** Tap on the "Unconfigured device" and then on "configure" in the pop window that will appear. **(4)** Change the "MiND-xx-xx-xx" name to something meaningful like "MiND Living Room". **(5)** Select the wifi network you want to connect to. The network on which your mobile device is connected should already be selected by default. **(6)** Enter the password for this wifi network (If necessary, you can go to "Advanced Settings" and change IP parameters; for example static IP configuration). **(7)** Tap on "Save". **(8)** Within 30 to 60 seconds the **MiND** device should reappear in the device list with the name you assigned to it . The **MiND** is now ready for use via wifi.

Important Considerations: (i) Compatibile devices: iPhone 4s and above; iPad 3<sup>rd</sup> generation and above; iPad mini - all generations ; iPod touch 5<sup>th</sup> generation and above; Android 5.0 with "Low Energy Bluetooth" and above. (ii) The unconfigured MiND device will appear on the **MOON MiND Controller** app for ONLY the first 30 minutes after being taken out of standby. If you miss this 30 minute window, put the MiND device into standby and back into opeational mode and it reappear again as "Unconfigured MiND". (iii) If your wifi network name or password changes, you will need to power down and power on your **MiND** device via the rear panel rocker switch. The **MiND** device will go back into an unconfigured state, whereby it will discovered again by the **MOON MiND Controller** App on your hand-held smart device and then can be reconfigured using the above steps.

Setup Method 2: Using your wired ethernet connection; **(1)** Your **MiND** must be is plugged into your router and be operational. **(2)** Launch the **MOON MiND Controller** app on your hand-held device (IOS or Android). **(3)** Tap on the edit button before selecting the "**MiND** zone". **(4)** Select the **MiND** zone that you want to configure. **(5)** A new window will open; Tap on "Network". **(6)** A new screen appears. The first field is called "Name". Enter the name you wish to give the zone. For example "Living Room" or "Den". Alternately, you can leave it as is. **(7)** We strongly recommend that you **do not tamper** with the settings under "IP address" unless otherwise required by your network administrator. **(8)** Under "Wireless", enter the SSID (the default is either blank or "**MiND"**), remove whatever is there and type in your SSID. **(9)** Select the "security type" your network is set up for. **(10)** Enter your passphrase. **(11)** Tap "Save" on the top right side, and then tap settings to go back. Now tap "Done" in the zone view. **(12)** Close down the **MOON MiND Controller** app. **(13)** Power down the **MiND** using the rocker switch located on the rear panel. **(14)** Remove the Ethernet cable;. you will not need it any more. **(15)** Now power up **MiND** using the rocker switch located on the rear panel and allow the **MiND** to boot up (typically under a minute). **(16)** Start the app again. Your **MiND** should be discovered and if you changed the name, it will now appear with its new name. **17)** Tap on it to get into your music library just like described in the wired connection above. The **MiND** is now ready for use via wifi.